#### GMAIL

Work for students is set on GoogleClassroom. They can also check their GMail accounts to find notices about work set and communications from teachers.

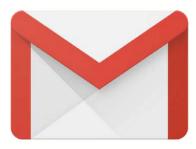

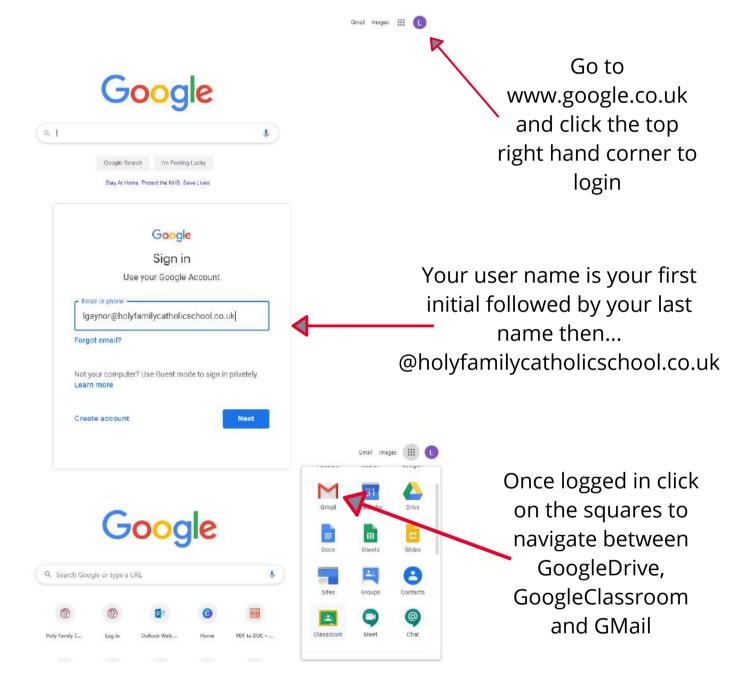

#### In GMail you will find your emails and notifications when work has been set on GoogleClassroom.

| Mrs Henry (Classroo. | New announcement: "Hello Year 10, I hope you are all well" - Dear Herbert, Mrs Henry posted a new announcement in HAS/HED - L2 BTEC PERFORMING                  | 25 Mar |
|----------------------|----------------------------------------------------------------------------------------------------|--------|
| Louise Cowburn (Cla. | New announcement: "Here are the booklets for all 3" - Dear Herbert, Louise Cowburn posted a new announcement in Year 10 2019-2020. Here are the boo             | 24 Mar |
| Mr. Skelton          | R.E. Textbook - Hello Herbert, this is from Mr. Skelton on behalf of all RE teachers of years 9, 10 and 11. We want you to be able to use all resources which w | 24 Mar |
| Claire Nordon (Clas. | New announcement: "Daily maths challenge: Using numbers 3," - Dear Herbert, Claire Nordon posted a new announcement in Year 10 into Year 11 2020. D             | 24 Mar |
| Claire Nordon (Clas. | New announcement: "Song of the day: This will get" - Dear Herbert, Claire Nordon posted a new announcement in Year 10 into Year 11 2020. Song of the d          | 24 Mar |
| Claire Nordon (Clas. | New announcement: "Tuesday 24 March is the Feast Day of St" - Dear Herbert, Claire Nordon posted a new announcement in Year 10 into Year 11 2020. Tu            | 24 Mar |
| Mrs Henry (Classroo. | New announcement: "Please complete this work by creating a" - Dear Herbert, Mrs Henry posted a new announcement in HAS/HED - L2 BTEC PERFORMIN                  | 24 Mar |

## **GOOGLE CLASSROOM**

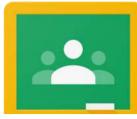

| + iii iii<br>Google+ Contacts<br>Google- Contacts<br>Calendar Drive<br>Drive<br>Sheets Slides<br>Groups Classroom<br>Groups Classroom                                                                                                    | Use the Google App Launcher to navigate to Google<br>Classroom                                                                                                    |
|----------------------------------------------------------------------------------------------------|----------------------------------------------------------------------------------------------------|
| Table 0 Art       Table 1 Art       Table 1 D rels 0 Mart 1 1 1       Table 1 D School 0 Mart 1 1 1       Table 1 D School 0 Mart 1 D School 0 Mart 1 1 1       Table 1 D School 0 Mart 1 D School 0 Mart 1 D | This is your Google Classroom page. You will be<br>able to see all your classes.<br>If you see a blue 'JOIN' button, you need to click it to<br>participate in the activities that are set by your<br>teachers.<br>You will see the most recently due work assigned<br>underneath the coloured header of the classroom. |
| <ul> <li>Google Classroom</li> <li>Classes</li> <li>Calendar</li> </ul>                                                                                                    | You can also see all work set and due by click on the<br>three lines in the top left corner, and click on<br>"Calendar". This will allow you to view all work in a<br>calendar format.                                                                                                    |

### **GOOGLE CLASSROOM**

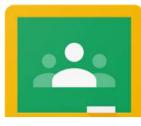

| Orania     Classwolk     Poole         Classroom <ul> <li></li></ul>                                                                                                    | This is your main class page.<br>You will see any posts made by your teachers (and<br>peers if teachers have allowed it). This will include<br>any work set, or any resources that they would like<br>you to look at.<br>At the top, you will see the classwork tab, this is<br>where you will find all work for that class and how to<br>complete and submit it.                                                                                                    |
|----------------------------------------------------------------------------------------------------|----------------------------------------------------------------------------------------------------|
| Particular     Particular     Particular <td>If you click on a piece of work set, you will see this<br/>window. It will have everything your teacher has set<br/>to help you with the work.<br/>On the right hand side, you will see the work your<br/>teacher has set, and if they have given a pre-made<br/>resource it will be there for you to work on.<br/>If not, you will have to create a new document and<br/>submit it yourself by click on "+Add or Create" and<br/>selecting the type of document you want to<br/>add/create.</td> | If you click on a piece of work set, you will see this<br>window. It will have everything your teacher has set<br>to help you with the work.<br>On the right hand side, you will see the work your<br>teacher has set, and if they have given a pre-made<br>resource it will be there for you to work on.<br>If not, you will have to create a new document and<br>submit it yourself by click on "+Add or Create" and<br>selecting the type of document you want to<br>add/create. |
| Hand in your work?<br>1 attachment will be submitted for "Title of Work".<br>test pupil - Quick Fire Drills 1<br>Cancel Hand in                                                                                                    | Click on the Blue "Hand in" button to hand your work<br>in digitall and send an alert to your teacher via email<br>that you have completed it.<br>You will be able to "Unsubmit" the work up to the<br>deadline that your teacher has set. Once the<br>deadline has passed you will not be able to edit it or<br>make any changes once it is Handed in until your<br>teacher marks and returns the work to you.                                                                     |
| Private comments Add private comment                                                                                                    | If you want to ask your teacher a question about that<br>specific piece of work you can leave them a Private<br>Comment. This will only appear to the teachers of<br>the Google Classroom and will not appear to any<br>other students.                                                                                                    |
|                                                                                                    |                                                                                                    |

# **GOOGLE CLASSROOM**

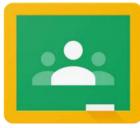

Click on the images below to check out these video guides:

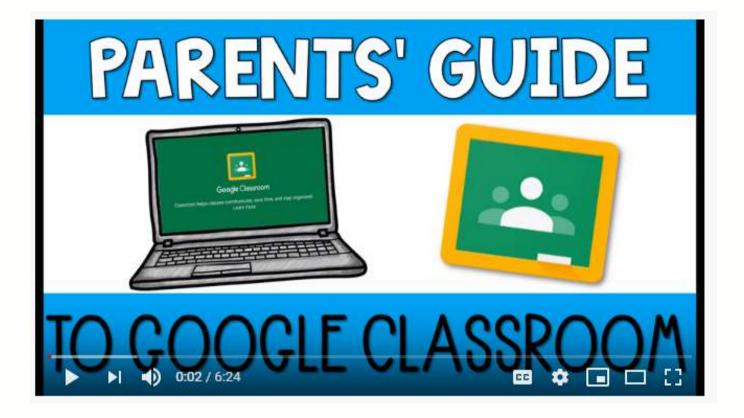

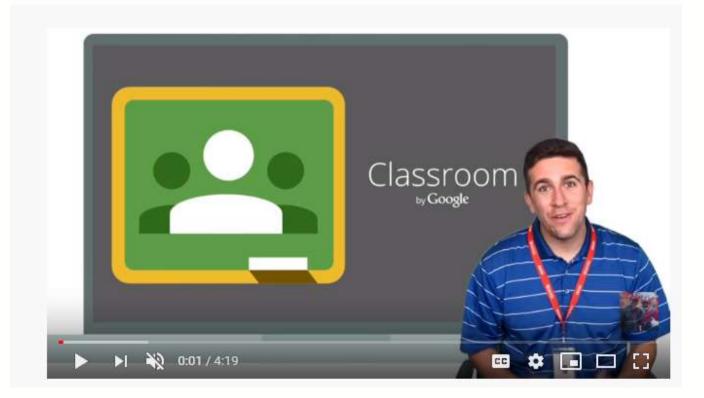